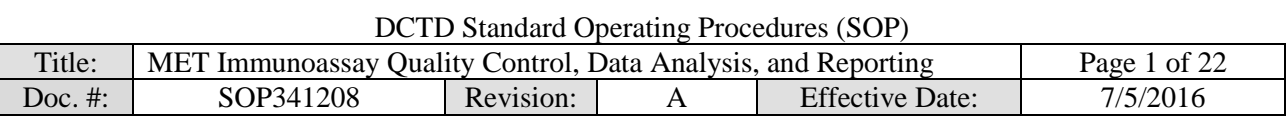

National Clinical Target Validation Laboratory (NCTVL)

Applied Developmental Directorate, Leidos Biomedical Research, Inc.

Frederick National Laboratory for Cancer Research

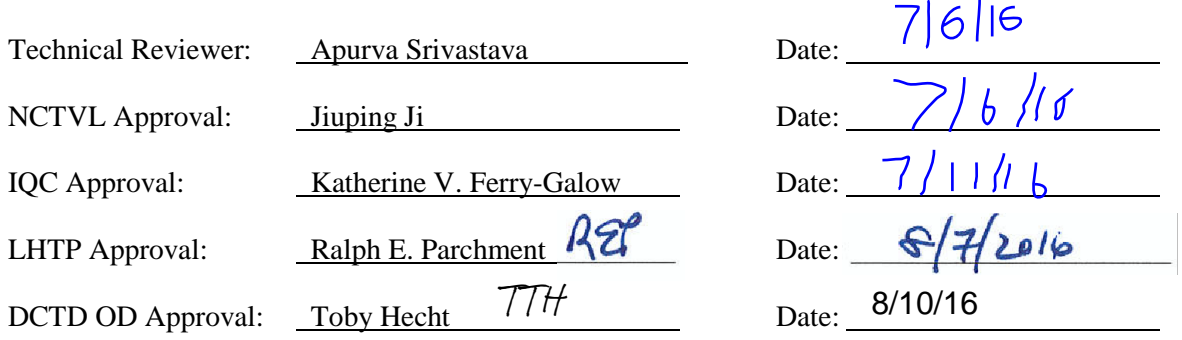

# Change History

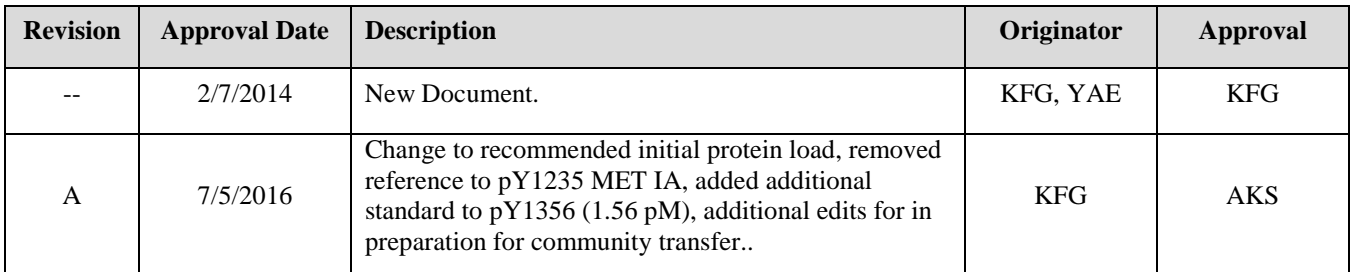

**Please check for revision status of the SOP at**

http://dctd.cancer.gov/ResearchResources/ResearchResources-biomarkers.htm

**and be sure to use the current version.**

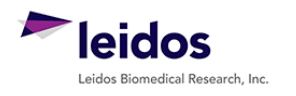

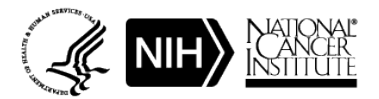

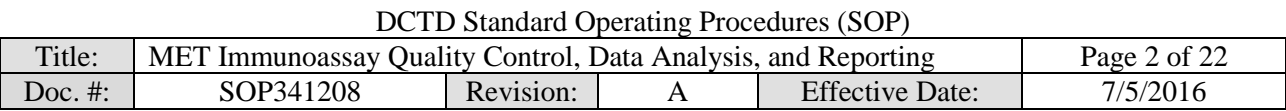

# **TABLE OF CONTENTS**

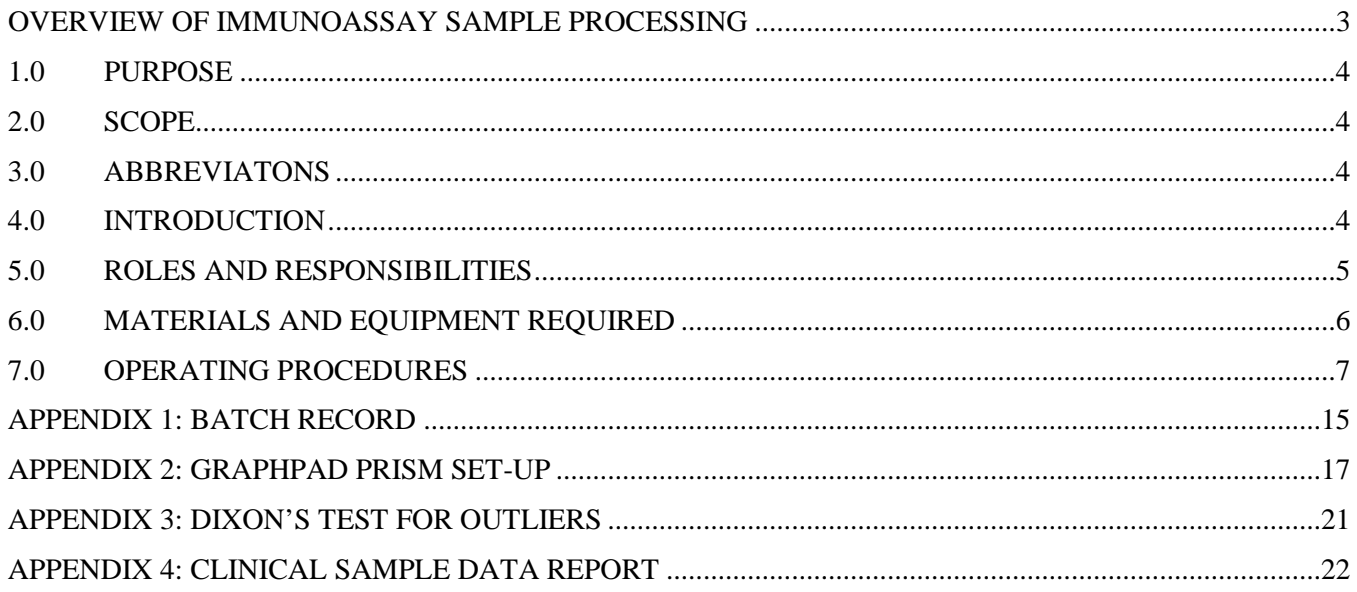

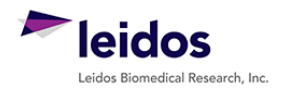

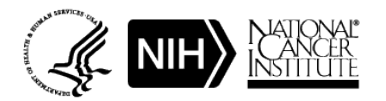

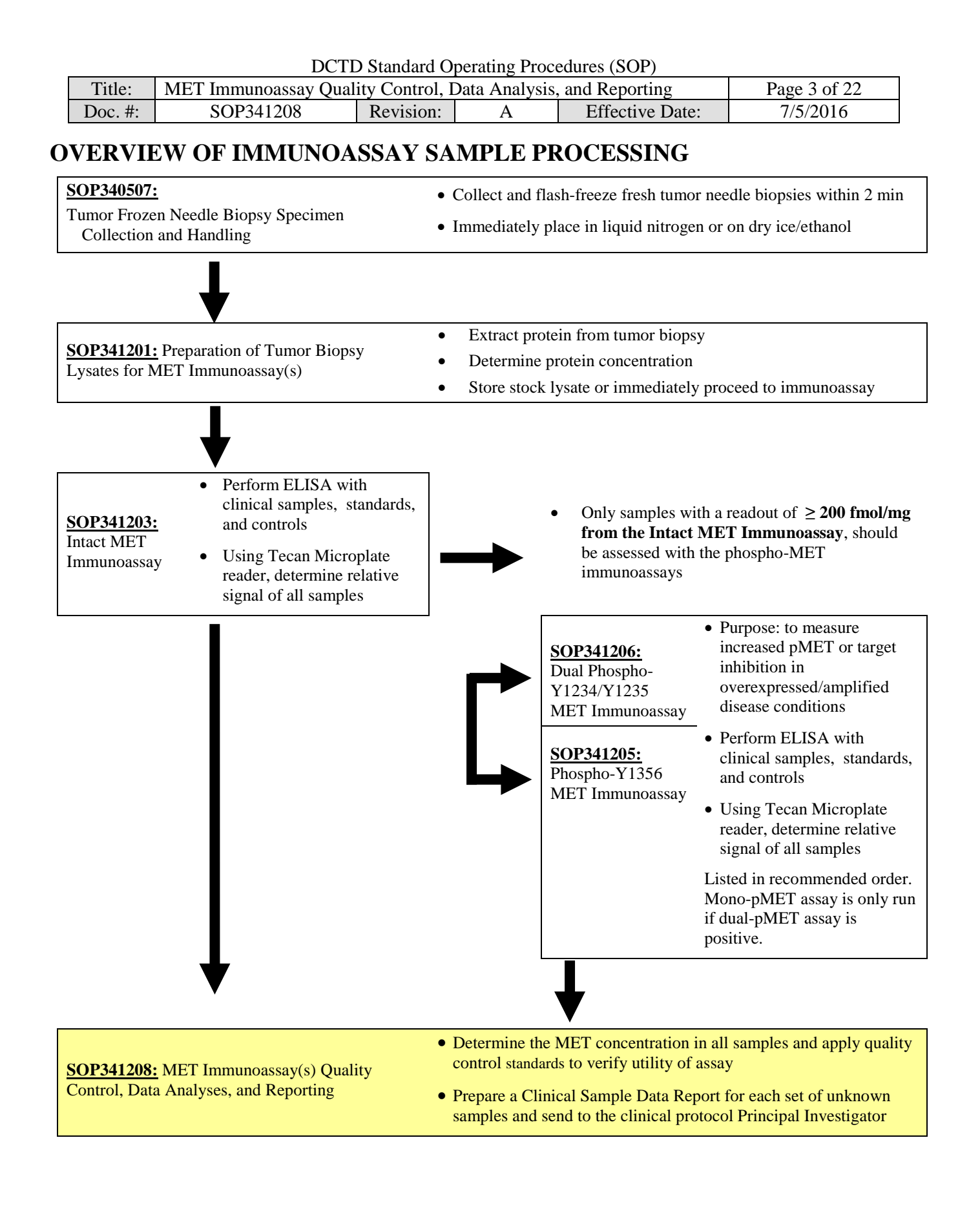

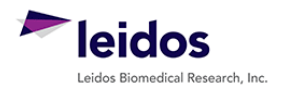

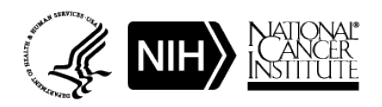

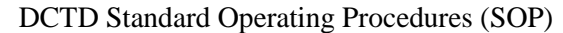

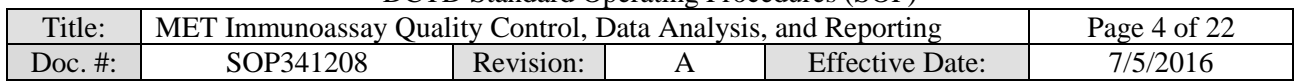

#### **1.0 PURPOSE**

Standardize an enzyme-linked immunosorbent assay (ELISA) method for quantifying MET and phospho-MET assay readouts for pharmacodynamic (PD) studies of chemotherapeutic agents.

#### **2.0 SCOPE**

This procedure applies to all personnel involved in the analysis of MET levels by the MET Immunoassays (SOP341203, SOP341206, or SOP341205) during clinical trials. The goal of the SOP and associated training is to ensure consistency in analysis of MET measurements across samples and clinical sites.

#### **3.0 ABBREVIATONS**

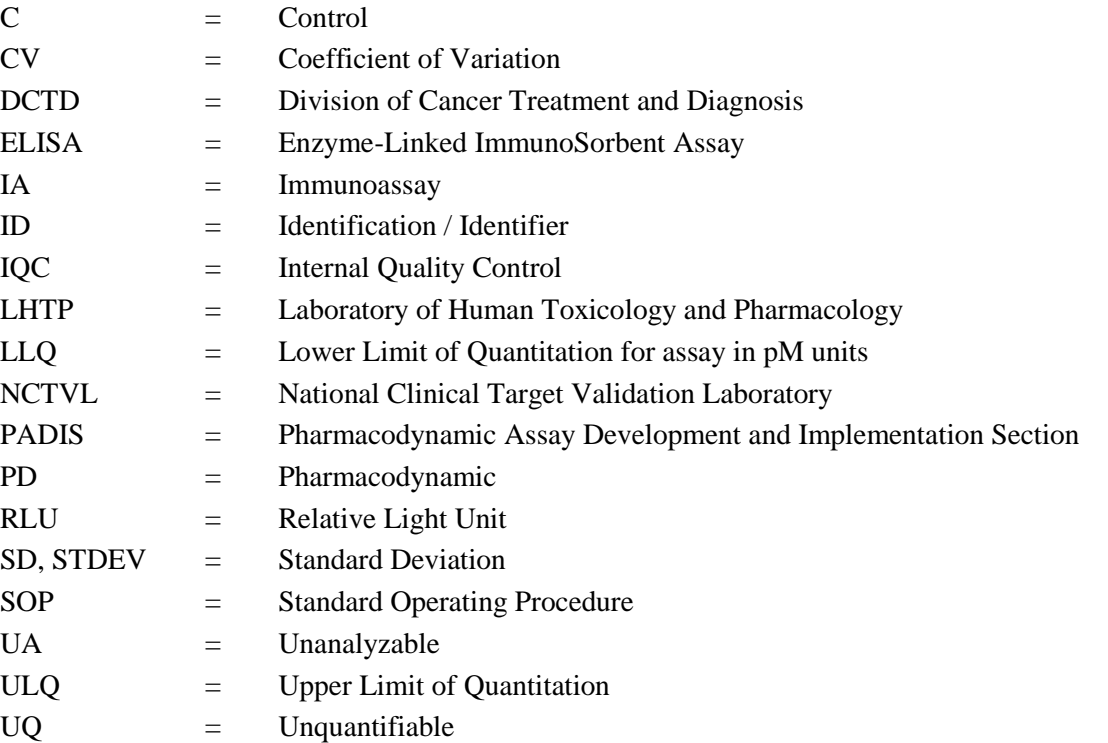

#### **4.0 INTRODUCTION**

The MET Immunoassays (SOP341203, SOP341205, and SOP241206) have been developed to measure the effect of MET inhibitors and/or other chemotherapeutic agents on MET levels in tumor biopsies. An ELISA is used to first capture MET from total cell extracts on plates coated with a MET capture monoclonal antibody. The captured protein is then detected using a MET polyclonal detection antibody followed by a streptavidin-HRP conjugate to allow chemiluminescent readout and quantitation of MET levels.

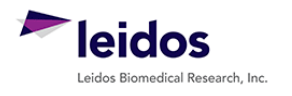

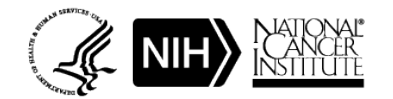

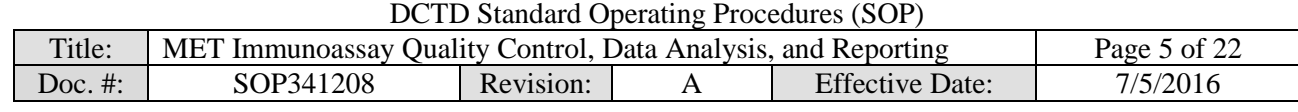

#### **5.0 ROLES AND RESPONSIBILITIES**

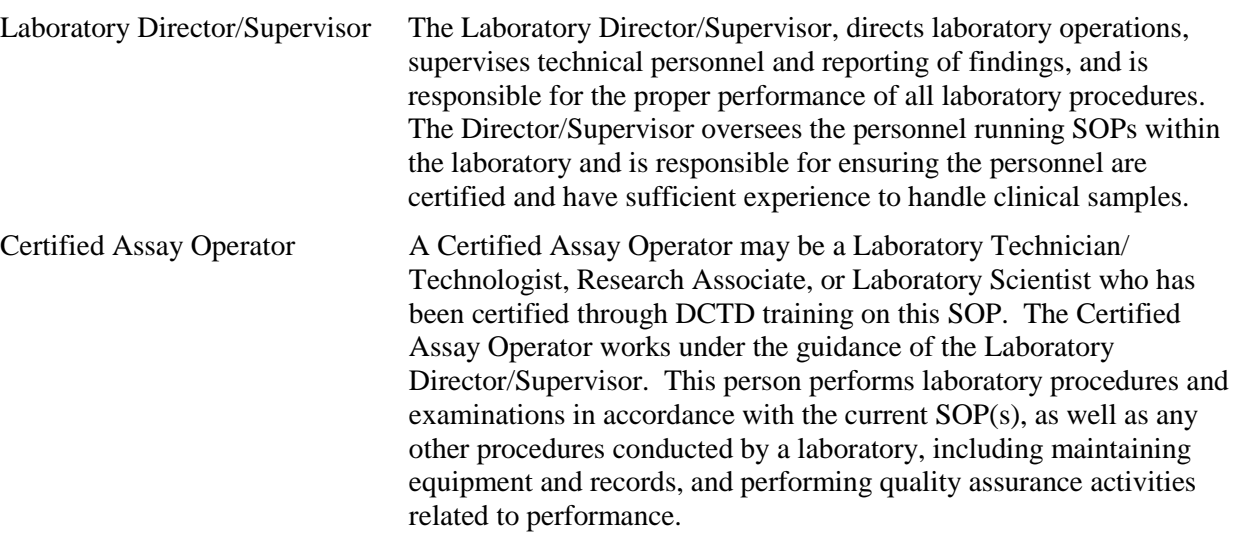

- **5.1** It is the responsibility of the Laboratory Director/Supervisor to ensure that all personnel have documented DCTD training and qualification on this SOP prior to the actual handling and processing of samples from clinical trial patients. The Laboratory Director/Supervisor is responsible for ensuring the Certified Assay Operator running the SOP has sufficient experience to handle and analyze clinical samples.
- **5.2** The Certified Assay Operator responsible for conducting the data analysis and quality control metrics is to follow this SOP and complete the required tasks and associated documentation. The Batch Record (Appendix 1) must be completed in *real-time*, with each page *dated and initialed***,** and placed with the clinical sample information.
- **5.3** Digital versions of the Clinical Sample Data Report (Appendix 4) can be created as long as all column information exactly matches. A copy of the completed, digital Report must be printed and attached to the Batch Record in order to maintain a complete audit trail.
- **5.4** Neither the Certified Assay Operator nor the Laboratory Director/Supervisor will interpret the assay readout data in terms of drug effect in the Clinical Sample Data Report (Appendix 4). This report should simply state the MET readout value or define the sample as unquantifiable or unanalyzable.
- **5.5** All responsible personnel are to check the DCTD Biomarkers web site (http://dctd.cancer.gov/ResearchResources/ResearchResources-biomarkers.htm) to verify that the most recent SOP version of the SOP for the assay is being used.

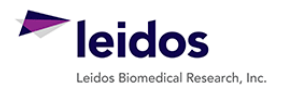

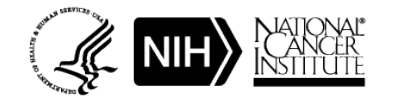

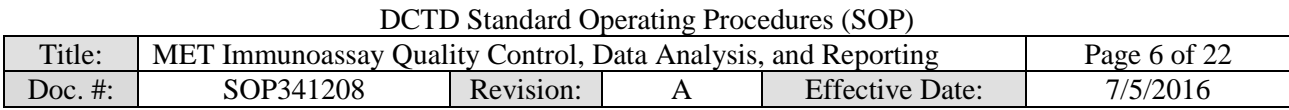

#### **6.0 MATERIALS AND EQUIPMENT REQUIRED**

- **6.1** PC
- **6.2** Microsoft Excel 2003, 2007, or 2010
- **6.3** GraphPad Prism, Version 5.0 or 6.0 (GraphPad Software, Inc.)
- **6.4** Data needed from immunoassay results to be analyzed:
	- **6.4.1** Plate Map well assignments, Sample Calculation Table, and Tecan plate readout from the MET Immunoassay being analyzed
	- **6.4.2** Lot-specific ranges for High-, Mid-, and Low-C control samples
- **6.5** Template files supplied during training and available upon request:
	- **6.5.1** MET immunoassay analysis Excel workbook template Version 003: SOP341208\_Intact\_Dual\_MET\_template.xslt
	- **6.5.2** MET immunoassay analysis Excel workbook template Version 003: SOP341208\_Mono\_Phospho\_MET\_template.xslt
	- **6.5.3** MET immunoassay analysis GraphPad Prism template Version 001: SOP340208\_Intact\_Dual\_MET\_template.pzf
	- **6.5.4** MET immunoassay analysis GraphPad Prism template Version 002: SOP340208\_Mono\_Phospho\_MET\_template.pzf

\* If software differ from those recommended above, the Certified Assay Laboratory must prove their comparability or equivalence to those recommended.

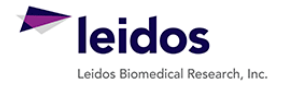

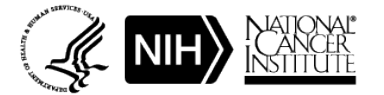

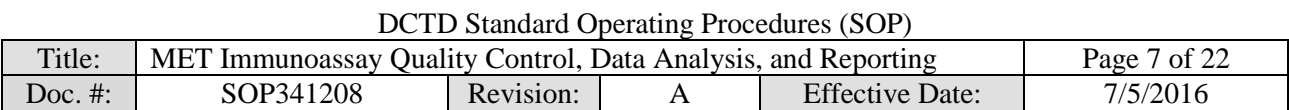

### **7.0 OPERATING PROCEDURES**

- **7.1** A copy of the Tecan Microplate reader output and the Sample Calculation Table from the MET Immunoassay being analyzed (SOP341203 or SOP341206, or SOP341205) will be needed. In addition, the lot-specific ranges for the High-, Mid-, and Low-C samples used in this assay run will be needed for quality control analysis. **Important**: The MET immunoassay analysis Excel workbook template used in this SOP is based on the 96-well sample designations in the Plate Map from immunoassay SOP.
- **7.2** Record the name and certification number of the Certified Assay Operator and the facility running the SOP in the Batch Record (Appendix 1). In addition, indicate the date of the original MET immunoassay run and Plate ID (if available) in the Batch Record.
- **7.3** Record the version of GraphPad Prism and name of original Tecan data file to be analyzed (Appendix 1, Section 1).

**Important**: If at any time the **Assay Fails QC**, do not continue with the analysis. State in the Batch Record (Appendix 1, Section 3) the reason for assay failure and notify the Laboratory Director/Supervisor of the assay failure. Rerun the assay with fresh reagents. Batch Records for any assay that fails QC should be maintained per laboratory procedures to track assay and laboratory performance.

# **7.4 Plate Map Quality Layout QC (Excel, "Tecan Raw Data" and "Plate Layout QC")**

- **7.4.1** In the Batch Record, indicate which MET Immunoassay the data being analyzed are from: SOP341203, SOP341206, or SOP341205 (Appendix 2, Section 2A).
- **7.4.2** Open the Excel Template file for use with the assay being analyzed and save as an Excel document with a unique file name (e.g., SOP number  $+$  run date  $+$  unique plate identifier). Record the Excel template used and the unique file name in the Batch Record (Appendix 1, Section 2B).
	- For the Intact and Dual pY1234-1235 MET immunoassays (SOP341203 or SOP341206) use SOP341208\_Intact\_Dual\_MET\_template.xslt.
	- For the mono-phospho pY1356 MET immunoassay (SOP341205) use SOP341208\_Mono\_Phospho\_MET\_template.xslt.
- **7.4.3** Paste the exported Tecan data into the worksheet titled "Tecan Raw Data." This is considered the raw, source data for data analysis; do not edit or modify this worksheet.
- **7.4.4** If the recommended MET Plate Map from the immunoassay SOP and illustrated on top of the worksheet titled "Plate Layout QC" was used, simply copy and paste the RLU readings from the "Tecan Raw Data" worksheet into the blank plate cells provided at the bottom of the "Plate Layout QC" worksheet (cells C21 - M28). To maintain the background colors, select "Match Destination Formatting" after pasting (not required).
	- 7.4.4.1 If the 96-well plate was set-up in a different orientation than that outlined in immunoassay SOP and illustrated on top of the worksheet titled "Plate Layout QC" (not recommended), cell-by-cell copy and paste the data from the "Tecan Raw Data" worksheet into the appropriate wells on the "Plate Layout QC" worksheet such that they line up with the MET color-coded Plate Map layout.
	- 7.4.4.2 Once data has been pasted into the MET Plate Map QC section of the "Plate Layout QC" worksheet, **do not drag and drop data** from one cell to another. Cells are linked throughout the Excel worksheets and dragging and dropping will break these links.

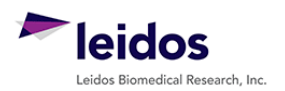

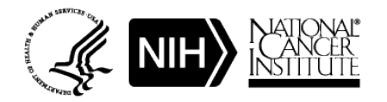

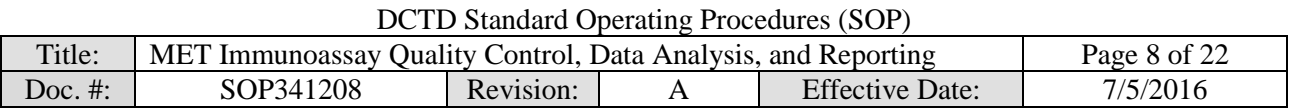

- **7.4.5** If any sample wells were blank (i.e., no sample loaded), delete RLU readings from those cells on the Plate Map QC section of the "Plate Layout QC" worksheet.
- **7.4.6** Indicate in the Batch Record if the recommended MET Plate Map was used or if cells had to be copy and pasted individually to the "Plate Layout QC" worksheet (Appendix 1, Section 2C). Also specify the reason for the deviation from the plate layout map in the Batch Record.

### **7.5 Background Wells (Excel, "Assay QC")**

- **7.5.1** On the worksheet titled "Assay QC," all values from the "Plate Layout QC" are auto-filled at the top of the worksheet and formulas within the worksheet will automatically perform QC determination for the standard curve. A total of 10 wells are averaged for background determination; the 4 corner wells and 2 adjacent to the high standard are not used for background level calculation.
- **7.5.2** The mean background RLU value is used for standard curve determination in the next section and is subtracted from all samples before analyses in GraphPad.

# **7.6 Standard Curve QC (Excel, "Assay QC")**

- **7.6.1** The Excel worksheet "Assay QC" will automatically perform QC determination for the low and high standards with the criteria listed below. If any QC section states "**Assay Fails QC**," do not continue with the analysis; notify the Laboratory Director/Supervisor of the assay failure. State in the Batch Record (Appendix 1, Section 3) the reason for assay failure, and go to SOP Step 7.11. Rerun the assay with fresh reagents.
- **7.6.2 Signal-to-background (S/B) ratio QC and LLQ and ULQ Assignment:** Formulas within the worksheet will automatically report the QC determination with the criteria listed below:
	- 7.6.2.1 In order to use the range of the standard curve between the two lowest standards for MET level determination, the ratio of the mean RLU readout for the lowest standard to the mean RLU readout of the background must be at least 1.5.
		- o If the lowest standard fails the minimum requirement, then the ratio of the mean RLU readout for the second lowest standard to the mean RLU readout of the background must be at least 1.5.
		- o If the second lowest standard also fails, then the **Assay Fails QC** (cell I29).
		- o The lowest passing standard is assigned as the LLQ (pM) for the assay (cell J24).
	- **7.6.2.2** The ratio of the highest standard RLU readout to the mean RLU of the background must be at least 50. If not, the **Assay Fails QC** (cells I35).
		- O If highest standard passes QC, it is assigned as the ULQ (pM) for the assay (cell J25).

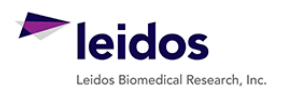

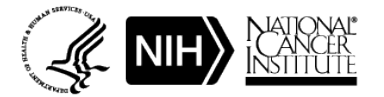

DCTD Standard Operating Procedures (SOP)

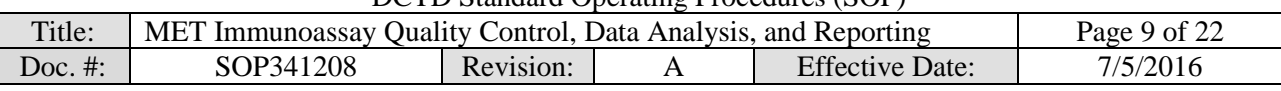

#### **7.7 Non-Linear Regression and Data Transformation (GraphPad and Excel, "GraphPad Prism")**

- **7.7.1** Open the GraphPad Prism template file and save it with a unique file name, preferably mirroring the matched Excel analysis file. Record the file name in the Batch Record (Appendix 1, Section 2A). For information on the GraphPad file set-up, see Appendix 2.
	- For the Intact and Dual pY1234-1235 MET immunoassays (SOP341203 or SOP341206) use SOP341208 Intact Dual MET template.pzf.
	- For the mono-phospho pY1356 MET immunoassays (SOP341205) use SOP341208\_Mono\_Phospho\_MET\_template.pzf.

**7.7.2** On the Excel worksheet titled "GraphPad Prism" copy cells D8 - G33 from the section titled "To GraphPad Prism" and paste it into the GraphPad Data Table titled "From Excel" (Data Tables > From Excel). Delete any remaining "1" values in the GraphPad Prism file from unused sample rows.

- All standard, control, and unknown sample RLU values (Replicate Data columns "A:Yn") have the mean background level subtracted.
- The values for the expected standard ranges (column "X") are expressed as a  $Log<sub>10</sub>$ value for non-linear regression analysis.
- **7.7.3** Go to the "Table of results" sheet (Results > Nonlin fit of From Excel > Table of results) and verify that the "R square (weighted)" value in row 17 is  $\geq$  0.96.
	- If the R square is < 0.96, look at the "Outliers" sheet (Results > Nonlin fit of From Excel > Outliers) to see if one of the low or high standard replicates was ruled an outlier by GraphPad. If so, on the "From Excel" sheet, right click on the cell that is an outlier and select "Exclude value" (Ctrl-E can also be used). Review the R square value, if it now passes, document the exclusion as a deviation in the Batch Record (Appendix 1, Section 3).
	- If no outliers were identified or if the R square is still < 0.96, the **Assay Fails QC**. State in the Batch Record (Appendix 1, Section 3) the reason for assay failure, and go to SOP Step 7.11. Rerun the assay with fresh reagents.
- **7.7.4** Before proceeding, print the following four tables and graphs from GraphPad:
	- $\blacksquare$  Data Tables > From Excel
	- Results  $>$  Table of results
	- Results  $>$  Transform of Nonlin fit of From Excel
	- Graph > From Excel
- **7.7.5** Go to the results sheet titled "Transform of Nonlin fit of Data" (Results > Transform of Nonlin fit of From Excel). These values have been transformed to represent MET levels (background subtracted) in pM rather than RLU.
- **7.7.6** Copy the values in the columns A:Y1, A:Y2, and A:Y3 and paste into the Excel worksheet titled "GraphPad Prism" under the section titled "From GraphPad" (light yellow cells). To maintain the background colors, simply select "Match Destination Formatting" after pasting (not required).
- **7.7.7** Save and close the GraphPad Prism file.

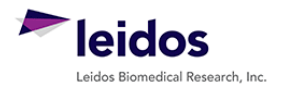

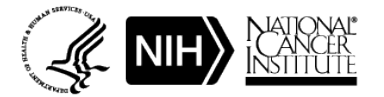

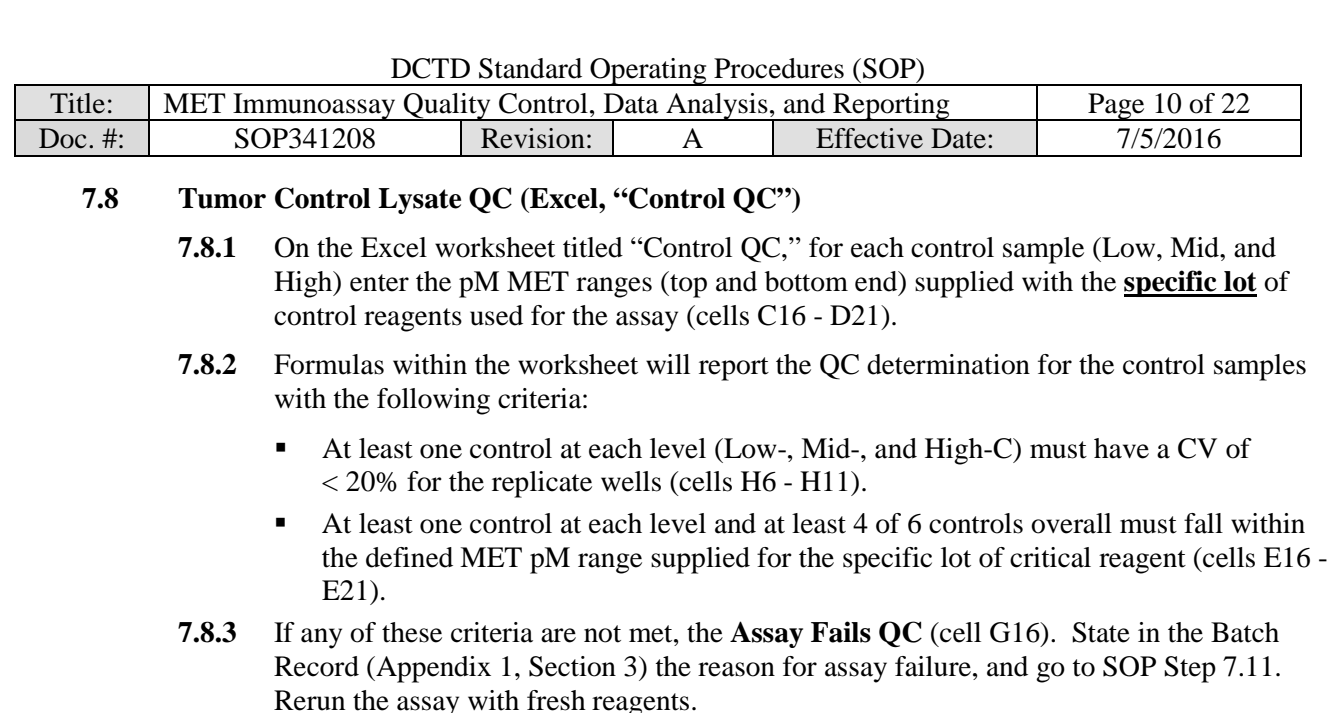

**7.8.4** For any control samples out of specification, bring the data to the Laboratory Director/Supervisor to review along with recent assay runs to be sure there is not a broader problem with critical reagents or assay equipment.

#### **7.9 Unknown Sample Replicate QC and LLQ/ULQ QC (Excel, "Unknown QC")**

- **7.9.1** Replicate values on the "Unknown QC" worksheet are auto-filled from the "GraphPad Prism" worksheet.
	- 7.9.1.1 If during GraphPad Prism analysis all replicate values for a sample are removed (blank cells), review the RLU readings for this sample compared to the lowest and highest calibrator and state in the "Notes" column if the sample was < LLQ or > ULQ, respectively, based on this comparison.
	- 7.9.1.2 In the "Notes" column, specify "no sample" for those rows where blank cells simply indicate no sample was loaded.
- **7.9.2** Formulas in the "Unknown QC" worksheet will automatically perform %CV QC determination for the unknown sample replicate wells with the criteria listed below:
	- Triplicate repeats for each sample must have a  $CV < 15\%$ . If all samples Pass  $\%CV$ QC, proceed to SOP Step 7.9.4.
	- If an unknown sample has  $\geq$  15% CV (column H) and is listed as "Fail" in column I, go to SOP Step 7.9.3 and perform a Dixon's test for outliers.
- **7.9.3** Dixon's Test Outliers on Triplicate Replicates of Unknown Samples (Appendix 3)
	- 7.9.3.1 If a sample has a  $CV \ge 15\%$  (column H; highlighted in red) and is listed as "Fail" in column I, copy and paste the triplicate repeat values  $\text{c}$  (columns C - E) into the Dixon's calculator input cells (C22 - E25). **\* Note**: The values in columns C - E are auto-filled using an Excel formula; when copy and pasting to the Dixon's calculator, you will have to "Paste Special" as "Values Only."
	- 7.9.3.2 If either the lowest  $(X1)$  or highest  $(X3)$  value from the triplicate repeats can be eliminated, the Dixon's calculator will state "Yes, Xn is an Outlier" (cells E29 - E30). Delete that value from the replicate data (columns C - E) and state in the "Notes" column "Outlier removed."

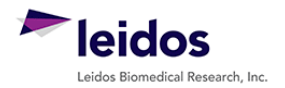

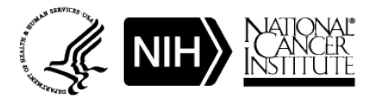

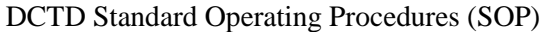

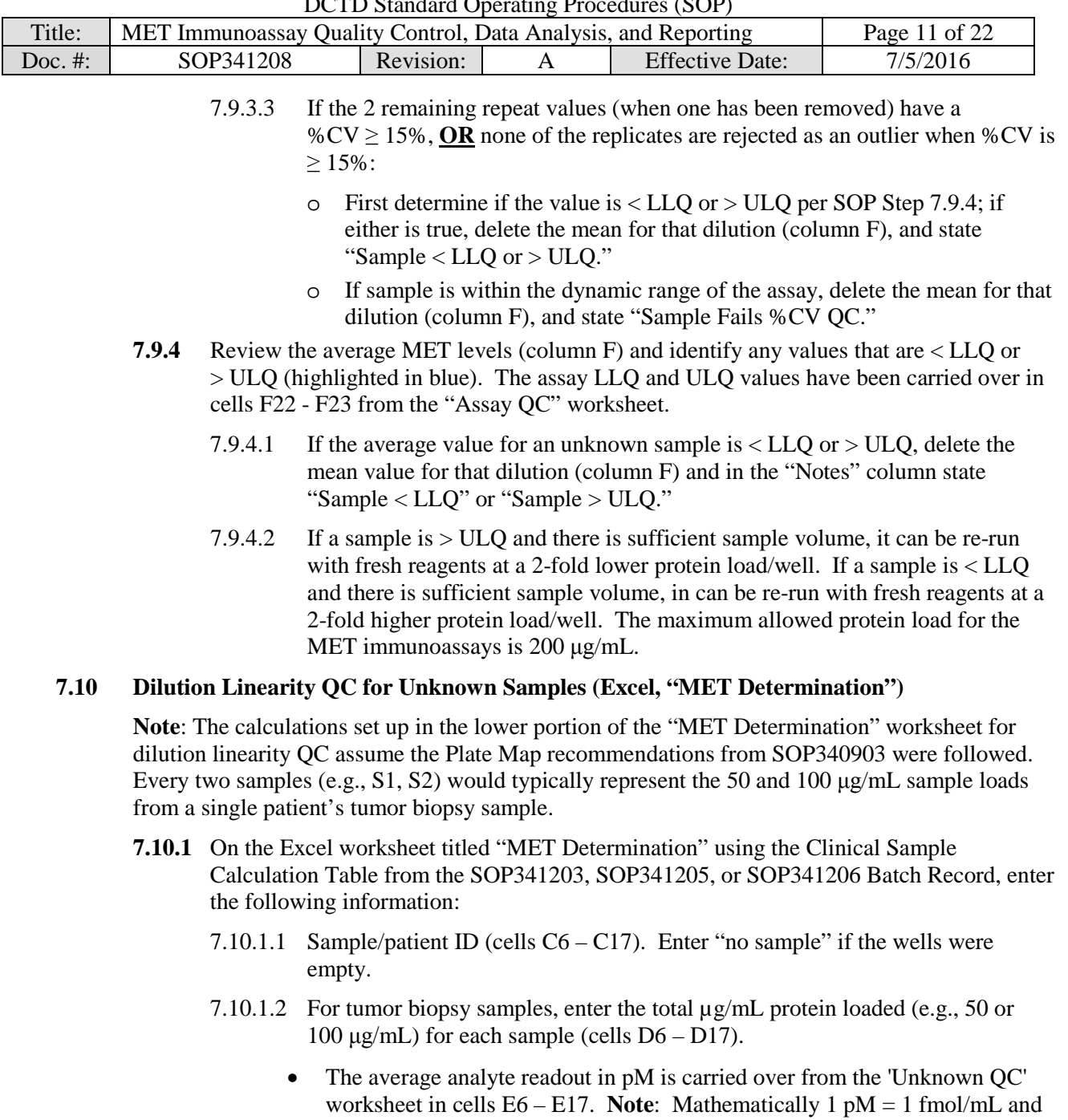

- this conversion is used to calculate the final MET units, fmol/mg protein load (fmol/ $\mu$ g \* 1000  $\mu$ g/mg). • Since mean MET values for samples < LLQ or > ULQ were deleted in SOP
- Step 7.9.4, they are not included in dilution linearity assessment or MET level determination.

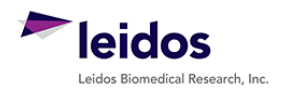

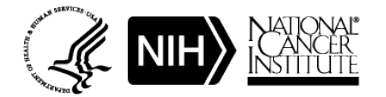

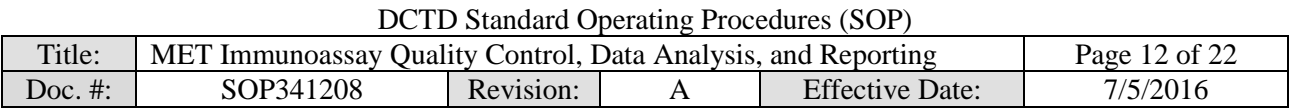

- **7.10.2** On the bottom half of the "MET Determination" worksheet, formulas will automatically back-calculate the total MET protein in fmol/mg total protein (cells D23 – D34) for each dilution. Sample/Patient ID information is auto-filled dependent on sample data entered at the top of the worksheet.
- **7.10.3** Dilution linearity for the tumor biopsy dilutions (50 and 100  $\mu$ g/mL loads) is determined by calculating the percent MET in each dilution relative to the average of the two. Values between 80% and 120% pass dilution linearity QC; if the samples fail dilution linearity, they will be highlighted in red in the worksheet (cells F23 – F34).

Apply dilution linearity criteria as follows:

- If the calculated values fail dilution linearity, delete the MET value for the lowest protein load (typically 50  $\mu$ g/mL), in the "Notes" column for the samples state "*Dilution non-linear*".
- If there is sufficient lysate, re-run the unknown in a new assay; if there is insufficient lysate, report results as described in SOP Step 7.11.3.3.

# **7.11 Clinical Sample Data Report**

**Important**: Decisions regarding levels of pre-dose MET levels needed to measure a drug effect post-dose will be made by the Clinic or pharmacodynamic Laboratory Director/Supervisor and should not be reported in the Clinical Sample Data Report.

- **7.11.1** For **each patient**, compile the final MET assay results using the Clinical Sample Data Report Template (Appendix 4).
- **7.11.2** Fill in the patient and clinical protocol information and indicate which MET assay the reporting results are for.
- **7.11.3** If a pre- or post-dose sample was not collected, state "No Sample" in the Patient/Sample ID column, indicate the schedule collection time, and leave the rest of the cells blank for that sample.
- **7.11.4** Unknown samples should be reported as unanalyzable (UA), with no value reported, if any of the following are true:
	- If the assay failed QC and there is insufficient lysate to re-run the unknown, state note "UA" in the MET level column and "Assay Failed QC" in the QC notes section.
	- If both dilutions of a sample failed %CV QC, note "UA" in the MET level column and "FQ" in the QC notes section, the abbreviation for "failed %CV QC"
	- If a lysate sample had  $\leq 250 \mu g/mL$  (0.25  $\mu g/\mu L$ ) total protein by BCA analysis and was not analyzed in the MET assay, note "UA" in the MET level column and "NT" in the QC notes section, the abbreviation for "not tested due to low protein yield."

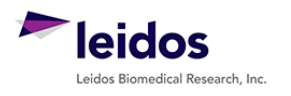

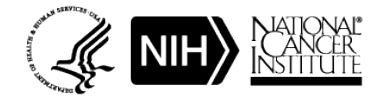

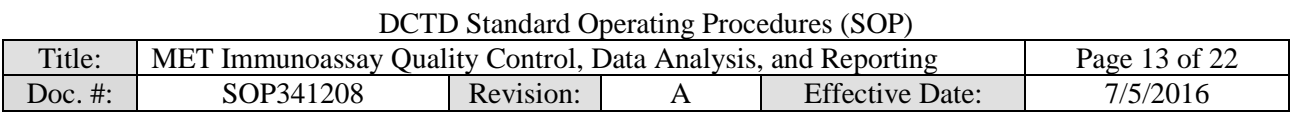

- **7.11.5** Unknown samples should be reported as unquantifiable, if the average MET levels for **all three** dilutions were < LLQ or > ULQ, and there is insufficient lysate to re-run the samples.
	- The GraphPad-transformed MET readout value for samples < LLQ or > ULQ should not be reported as these are outside the dynamic range of the assay. Instead state if the sample was  $\langle$  LLQ or  $\rangle$  ULQ in the "MET Levels" column of the Clinical Sample Data Report (see below).
	- For samples where **both** dilutions were < LLQ or > ULQ a maximal or minimal possible concentration will be reported to the Clinic in the "QC Note" section of the Clinical Sample Data Report as follows:
		- o If a sample was < LLQ, use the calculations at the bottom of the "MET Determination" worksheet (cell D39) to report the maximum MET concentration in fmol/mg that could have been present in the sample.

The calculation for the highest protein load for the unknown sample should be used as the LLQ assignment. The worksheet calculation is (LLQ value [fmol/mL]/protein load [µg/mL] \* 1000µg/mg).

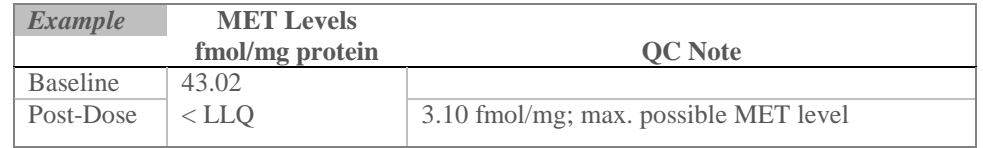

o If a sample was > ULQ, use the calculations at the bottom of the "MET Determination" worksheet (cell F38) to report the minimum MET concentration in fmol/mg that *could* have been present in the sample

The calculation for the lowest protein load for the unknown sample should be used for ULQ assignment. The worksheet calculation is (ULQ value [fmol/mL]/protein load [µg/mL] \* 1000µg/mg).

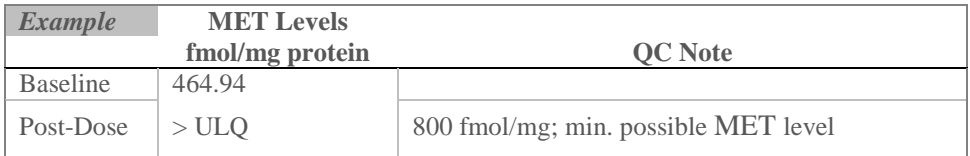

**7.11.6** For all other samples, report the MET value as follows:

- For samples where **both dilutions passed** the dilution linearity and other QC criteria; report the calculated average MET levels in fmol/mg protein (cells E23 – E33).
- If MET levels for **only 1 dilution** was within the dynamic range of the assay (> LLQ or < ULQ), and there is insufficient lysate to re-run the unknown sample; report the MET readout value for that dilution and state "*xx µg protein load reported; other dilution < LLQ or > ULQ*."
- If the **both samples failed dilution linearity** or other QC criteria, report the MET levels in fmol/mg protein for the 50 µg/mL dilution. In addition, state "*Highest protein load reported; sample dilutions non-linear*" in the "QC Note" section.

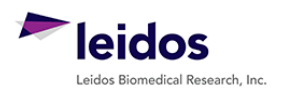

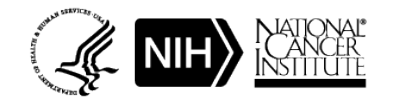

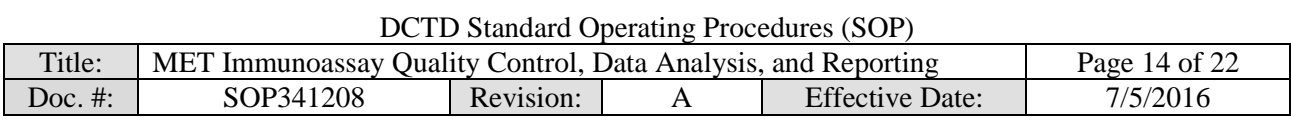

- **7.12** Review and finalize the Batch Records (Appendix 1) and obtain required signatures. Document ANY and ALL deviations from this SOP in the Batch Record (Appendix 1, Section 3).
- **7.13** The Laboratory Director/Supervisor should review the Batch Record and Clinical Sample Data Report for each patient and date and sign both affirming the data contained within the reports are correct (Appendix 1, Section 4).
- **7.14** The **signed** Clinical Sample Data Reports for each patient should be sent to the clinical protocol Principal Investigator.

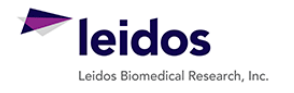

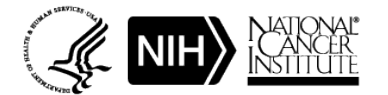

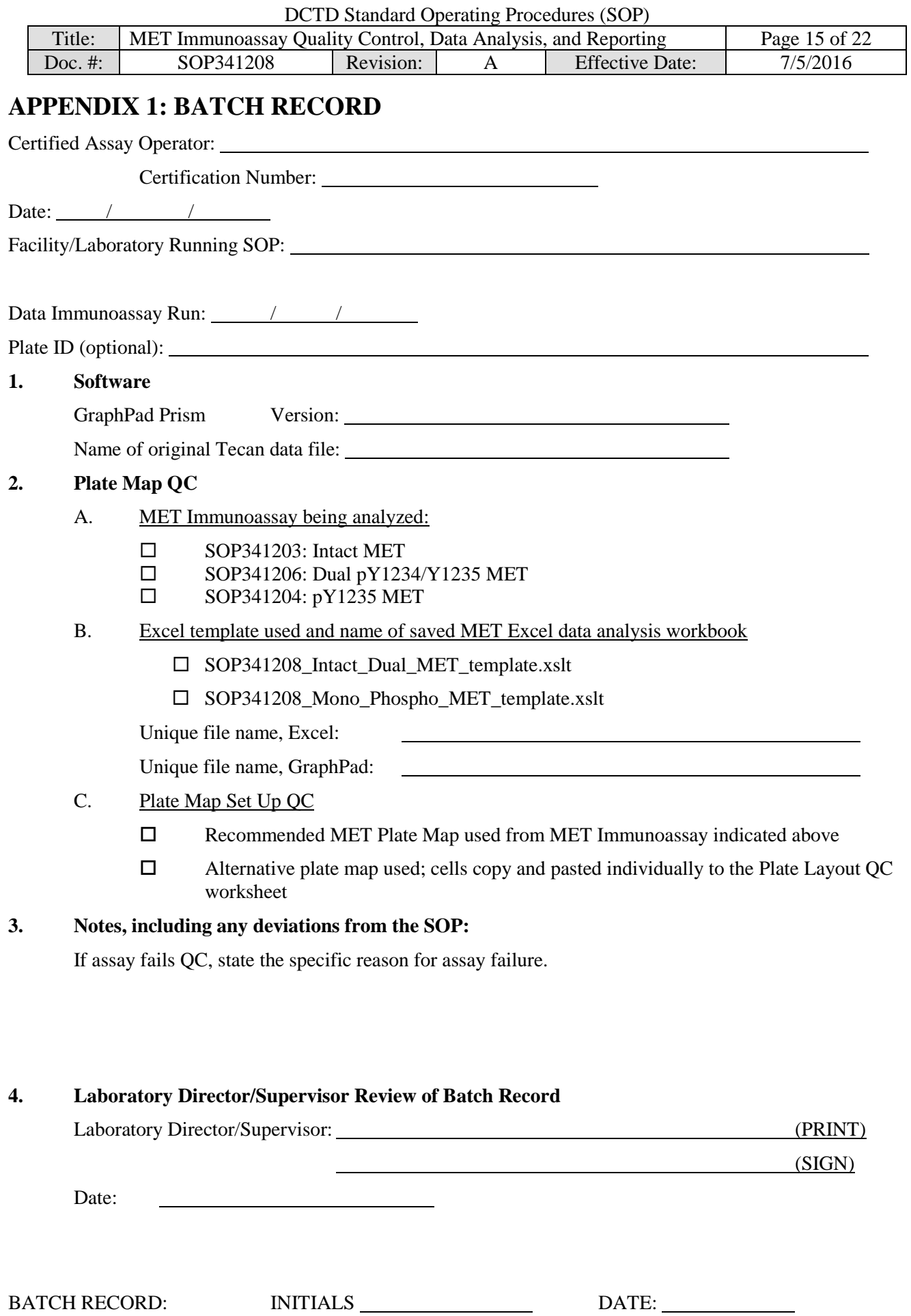

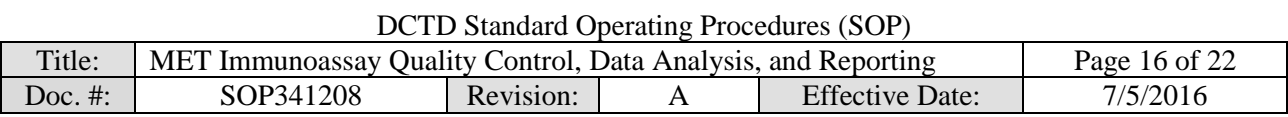

# **PAGE LEFT BLANK ON PURPOSE**

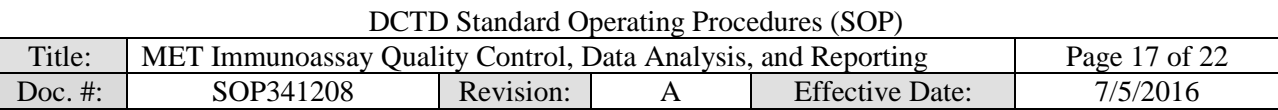

# **APPENDIX 2: GRAPHPAD PRISM SET-UP**

While a GraphPad Prism Template document is supplied, below are the steps used to set-up the document from a blank Project File. The MET immunoassay analysis GraphPad Prism templates supplied during training (SOP340208\_Intact\_Dual\_MET\_template.pzf and SOP340208\_Mono\_Phospho\_MET\_template.pzf) have all data tables and graphs set-up with numerical values of "1" assigned as place holders in the data table.

- 1) GraphPad Prism Non-Linear Regression and Unknown Sample Transformation
	- a. Open GraphPad Prism and create an XY graph type with the Y axis showing 3 replicate values in side-by-side subcolumns; plot the Mean only.
	- b. Retitle the X and Y headers as shown in the GraphPad images below. Two GraphPad templates will be needed if all 3 MET assays will be assessed: one for the Intact and Dual pY1234/Y1235 MET assays (image on left below) which uses a standard curve comprised of 8 standards ranging from  $0.31 - 40$  pM and one for the mono-phospho pY1356 MET assay (image on right below), which has a standard curve comprised of 8 standards ranging from  $1.56 - 200$  pM.

#### GraphPad Prism template **for Intact and Dual pY1234/Y1235 MET** Immunoassays

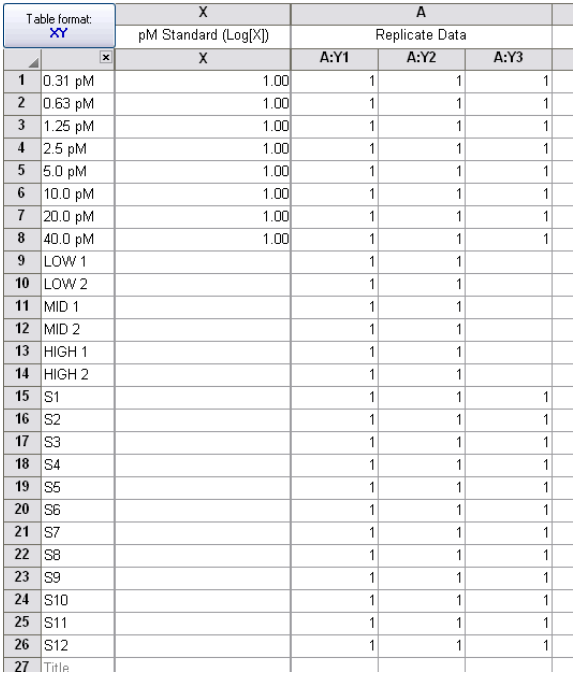

#### GraphPad Prism template **for mono-phospho pY1356 MET** Immunoassays

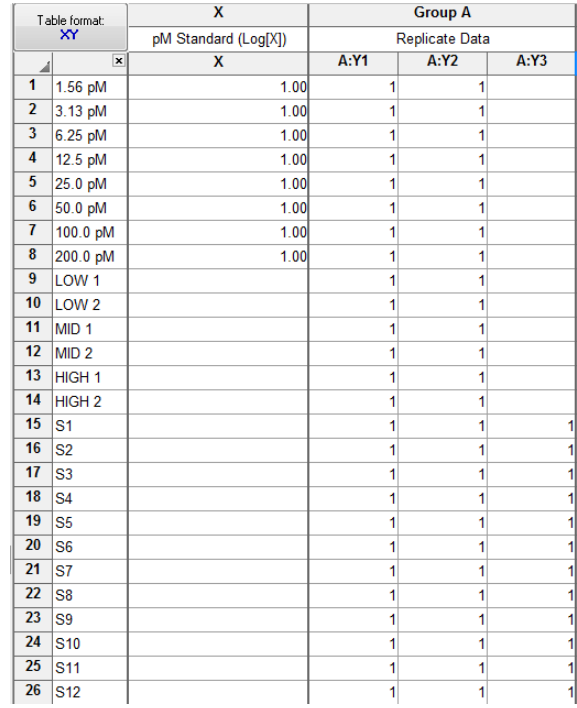

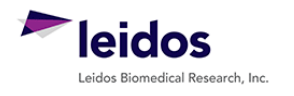

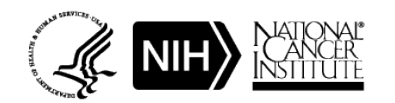

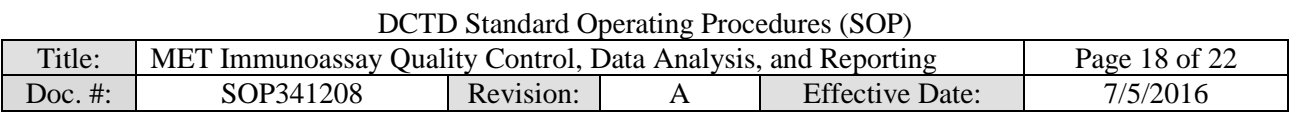

c. Copy and paste the values in blue on the 'GraphPad Prism' Excel worksheet onto the Data Table (see image below for set-up). **Note:** In the supplied GraphPad Prism template, the data table is titled "From Excel," the default name is "Data 1."

Example of 'GraphPad Prism' Excel worksheet ple of Acceptival Prism External Research Craphrad Prism Data Table 2013<br>Prism and Intact MET Immunoassay

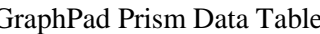

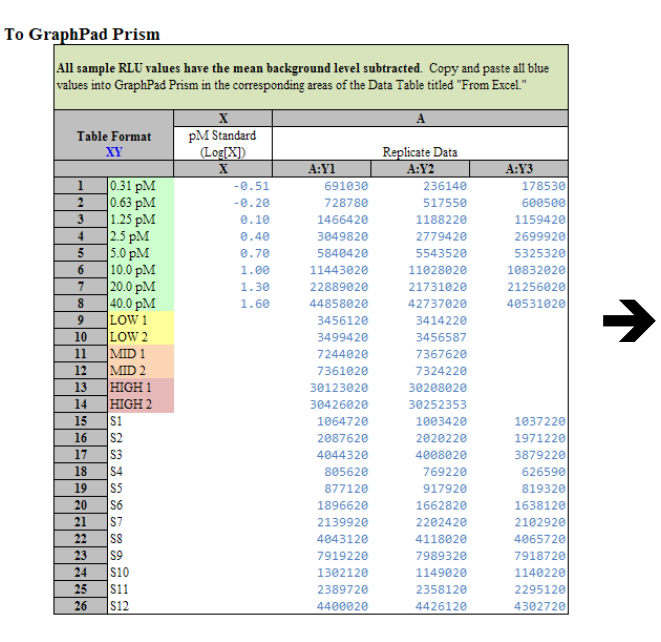

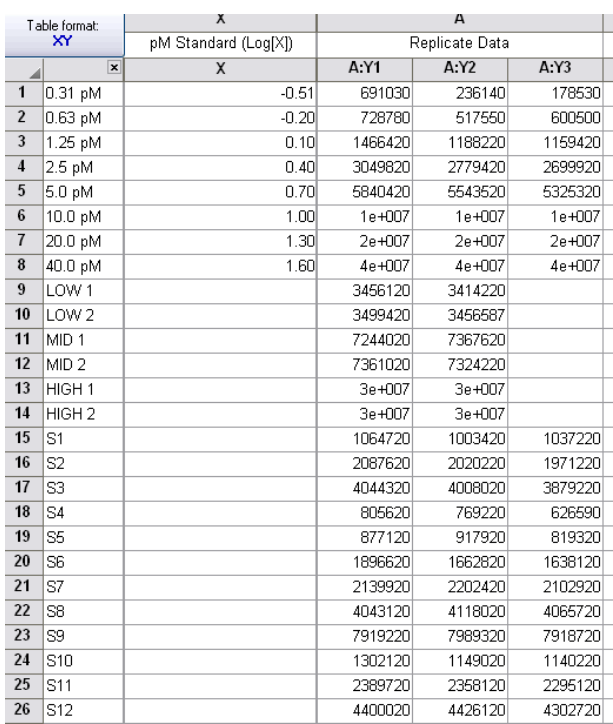

- 2) In GraphPad Prism, on the menu ribbon in the Analysis box, select Analyze. Under the XY Analysis section, select "Nonlinear regression (Curve fit)" and the A-Replicate Data set should be selected in the right-hand window. Click OK.
- 3) The nonlinear regression (NLR) parameters window will appear. Tab-by-tab, make the following updates:
	- a. On the Fit tab, under "Dose response-Stimulation", select "log (agonist) vs. response -- Variable slope (four parameters)." At the bottom of the tab, under the Fitting Method select "Least squares (ordinary) fit" and under Interpolate check "Interpolate unknowns" with CI set at None.
	- b. On the Weights tab select "Weight by  $1/Y^2$  (minimize the relative distances squared)" as the Weighting method and under Replicates select "Consider each replicate Y value as an individual point."
	- c. On the Output tab under Location of interpolated X values, select "Y column, maintaining the side-by-side arrangement of replicates." Change Number of digits in output to 2 significant digits.

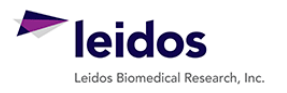

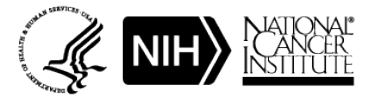

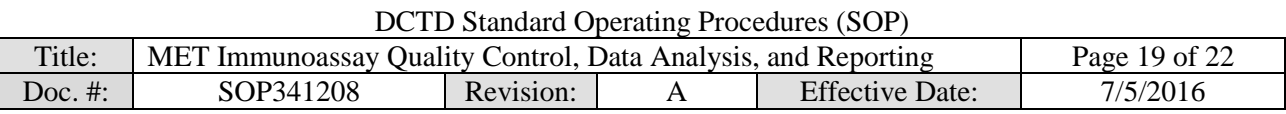

d. Set up the Diagnostics tab as follows:

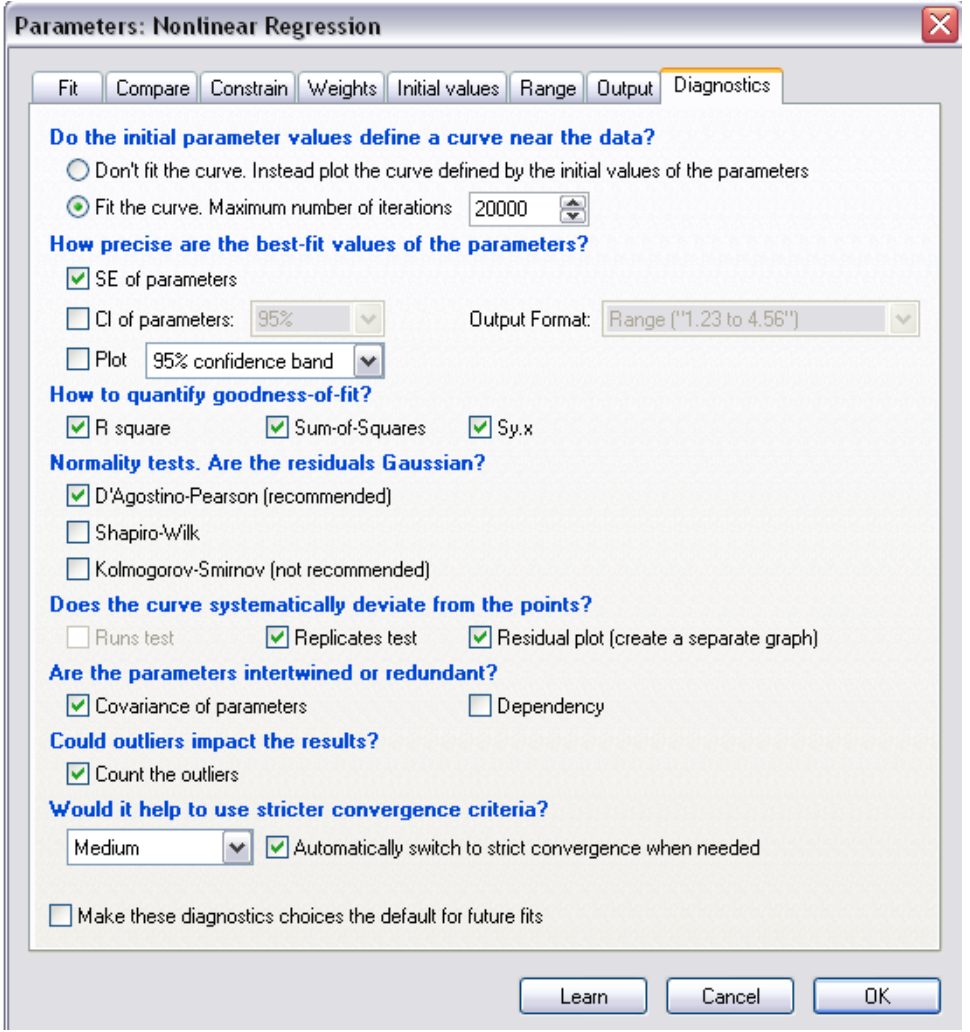

e. Click OK.

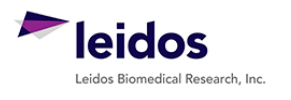

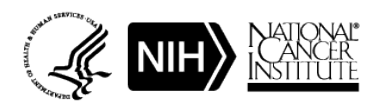

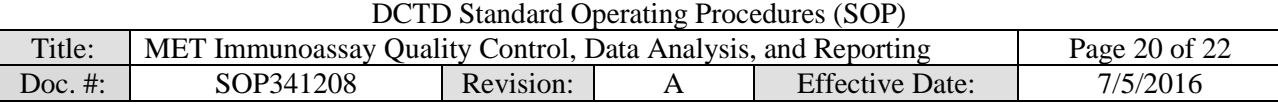

- 4) A set of Nonlin fit Results sheets will be added to the GraphPad Prism navigator (image on right).
- 5) The "Table of results" sheet will open by default.
- 6) Open the "Interpolated X replicates" sheet and on the menu ribbon in the Analysis box, select Analyze. Under the Transform, Normalize... section, select "Transform" and the A-Replicate Data set in the righthand window should be selected. Click OK.
- 7) Set up the Transform Parameters with the following items selected: "Standard functions," "Transform Y values using 'Y=10"Y'," and "Transform individual Y values." Under the New graph section, "Create new graph" should be selected.

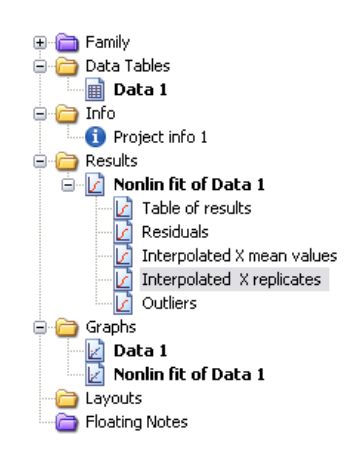

- 8) Click OK.
- 9) A new data sheet will be created called "...Transform of Nonlin fit of Data." This sheet now contains MET values for the plate repeats in pM. These data are copy and pasted back into the "GraphPad Prism" Excel worksheet in SOP Step 7.7.5.

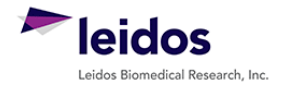

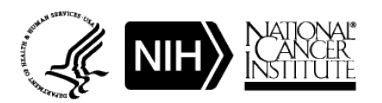

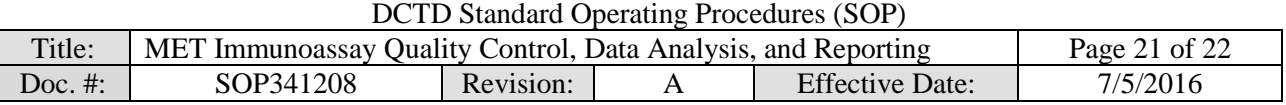

# **APPENDIX 3: DIXON'S TEST FOR OUTLIERS**

- **1.** If the %CV for a triplicate well repeat is  $\geq 20\%$  a Dixon's test for outliers can be used to determine if one cell can be eliminated as an outlier
- **2.** The Dixon's test uses the following criteria:
	- A. The Dixon's test for outliers is outlined in United States Pharmacopeia (USP) General Chapter <111> "Design and Analysis of Biological Assays" under the "Rejection of Outlying or Aberrant Observations" section. The Dixon's test is used to determine if one (and only one) value from a small set of values can be legitimately rejected from a normally distributed set of data. The Dixon's test can be applied by first arranging the values from the smallest to the largest: triplicate repetitions  $X_1 < X_2 < X_3$ .

$$
X_1
$$
 is an outlier if  $\frac{(X_2 - X_1)}{(X_3 - X_1)} > 0.941$   
 $X_3$  is an outlier if  $\frac{(X_3 - X_2)}{(X_3 - X_1)} > 0.941$ 

- B. The cutoff in USP <111> for rejection of outliers from three values is  $P > 0.976$ , which gives a 98% confidence level for a one-sided test and a 96% confidence level for a two-sided test. Because an outlier can be either high or low in the triplicate samples, a two-sided approach is suggested. Either the 0.976 or 0.941 confidence limit can be selected as the decision criterion as long as the confidence level is indicated and applied objectively to the data set.
- C. The MET Immunoassay uses the 0.941 confidence limit criterion.
- **3.** A calculator is provided in the Excel Data Analysis worksheets so that the triplicate repeat numbers only need to be entered into the input cells (light yellow below) and the Dixon's calculations are performed automatically. Example of the highest value being eliminated using the Dixon's calculator:

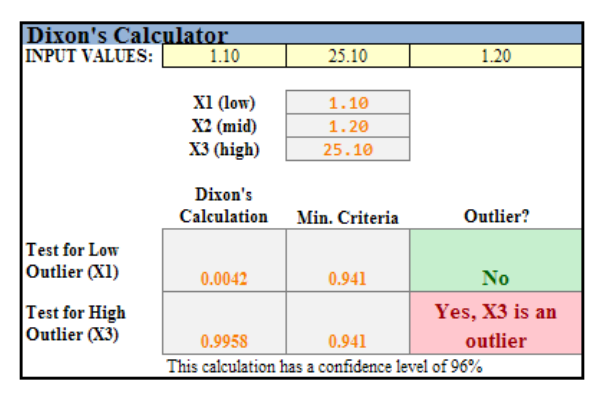

- **4.** If either the lowest (X1) or highest (X3) value from the triplicate repeats can be eliminated, the Dixon's calculator will state "Yes, Xn is an Outlier." Delete that value from the replicate data and state in the "Notes" column "Outlier removed."
- **5.** If one replicate is rejected as an outlier, the remaining two repeats must still meet the 20% CV rule. If not, the entire sample fails QC. Delete the mean value so that it is not used for further analysis and state "Sample Fails %CV QC" in the "Notes" column.
- **6.** If the %CV is  $\geq$  20%, but none of the replicates are rejected as an outlier, the entire sample fails QC. Delete the mean value so that it is not used for further analysis and state "Sample Fails %CV QC" in the "Notes" column.

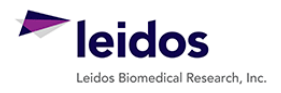

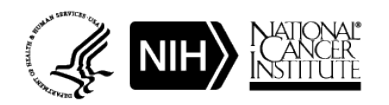

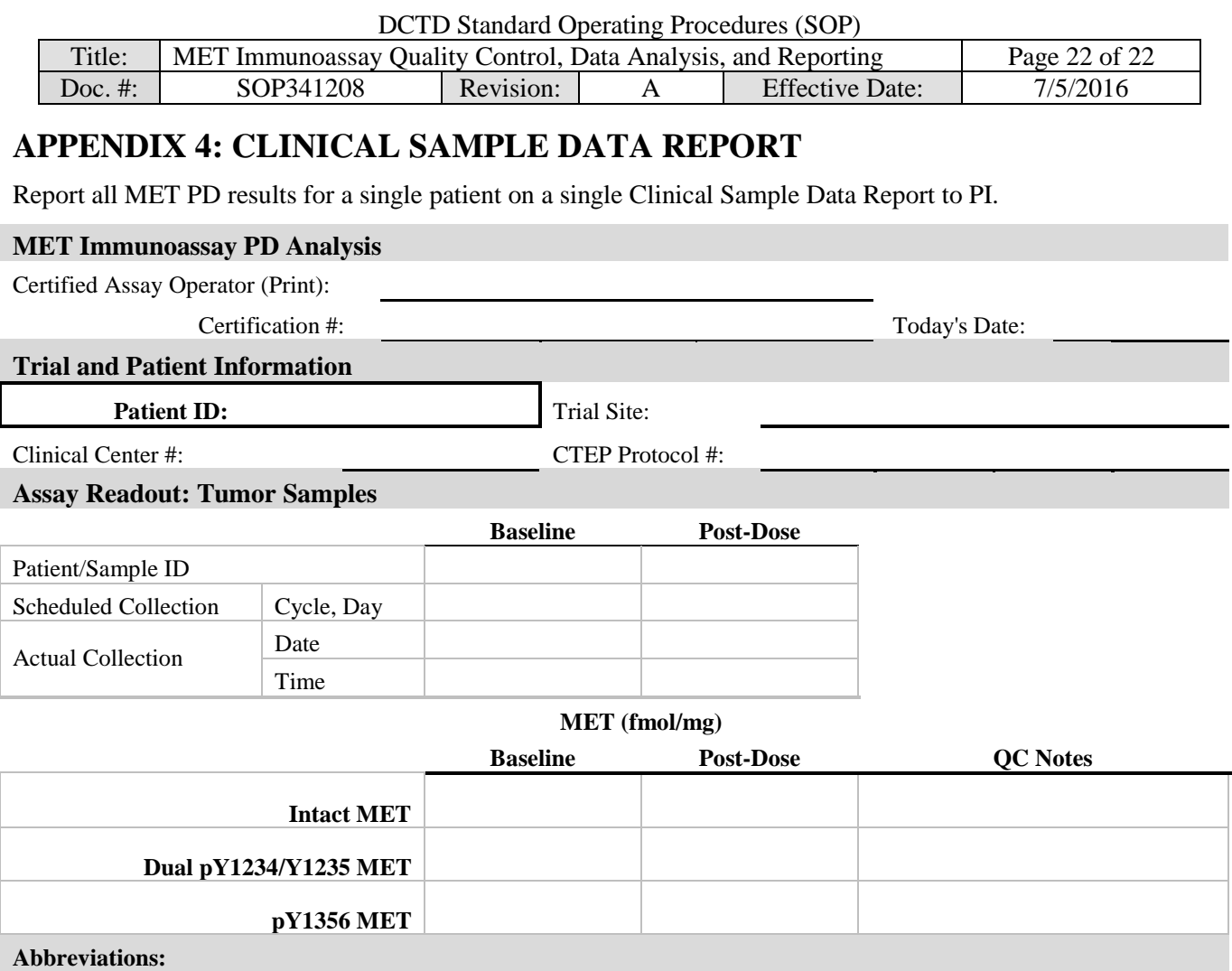

FQ, Failed %CV QC; LLQ, assay lower limit of quantitation; NT, not tested due to low protein yield; UA, unanalyzable;

#### ULQ, assay upper limit of quantitation

# **Additional Information**

Raw data available upon request.

#### **To be completed by Laboratory Director/Supervisor**

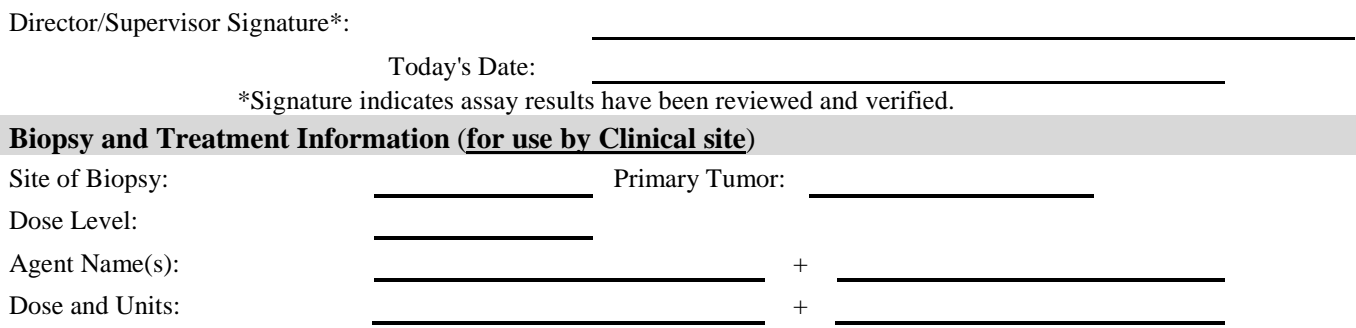

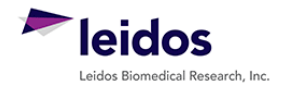

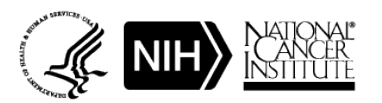